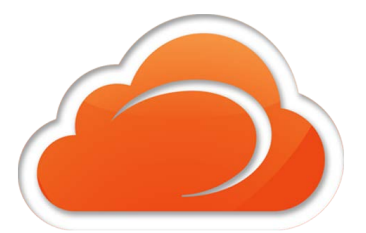

# DESKTOP APPLICATION MOBILECONNECT

**MobileConnect** is Fusion's softphone application enabling a seamless, device-agnostic experience across mobile and desktop platforms, enabling voice and video calling, instant and group messaging, presence and desktop sharing. Use any device to mirror your desk phone, essentially carrying your office with you wherever you go.

MobileConnect's new conferencing feature, **FusionWorks Pro UC**, with its robust presenter capabilities, allows a user to instantly share their desktop with up to 100 coworkers or external parties, schedule ad-hoc or pre-set meetings in their own conference room, and share/transfer files with ease.

### MobileConnect features:

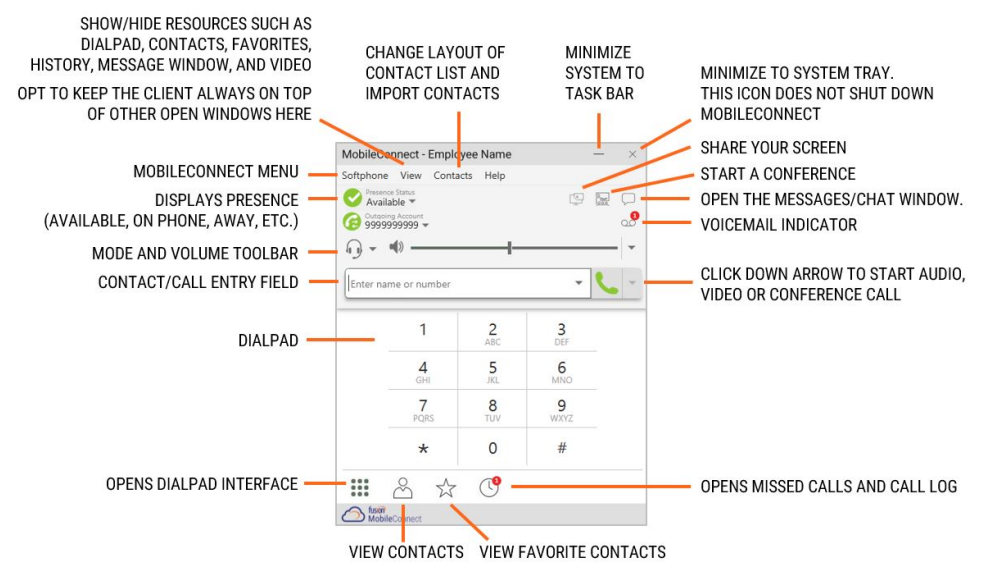

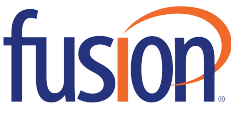

**NOTE**: Screen shots used in this guide reference a Windows computer. MobileConnect for Mac is available as well. Mac Users, see note below.

#### Downloading the Software

1. From your web browser, go to: https://www.fusionconnect.com/support/fusionworkspro/

- 2. Scroll down to: 'Software Downloads.'
- 3. Select **MobileConnect for Desktop**.

4. Select your desired version to download: Mac/Windows available.

5. Run the MobileConnect setup file and follow the prompts in the install wizard.

## Logging In & Out

If MobileConnect is not already running, start the program by double-clicking the desktop icon.

#### **Log In**

1. Enter your 10 digit DID number and password:

User ID **10 Digit Number** Password **Randomly Generated**

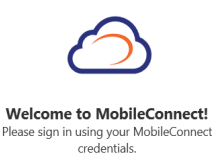

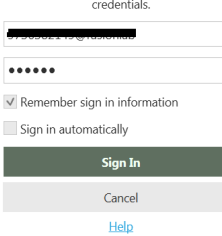

#### 2. Click the **Log In** button.

**NOTE**: Make sure to enable both settings - 'Remember login information' and 'Log in automatically.'

**Log Out**

1. Choose Softphone > Exit.

## Set Up Your Headset/Microphone

1. Click Softphone > Preferences > Devices and select a headset or speaker/microphone for use within the program. You can test audio and adjust volume from Test Devices.\*

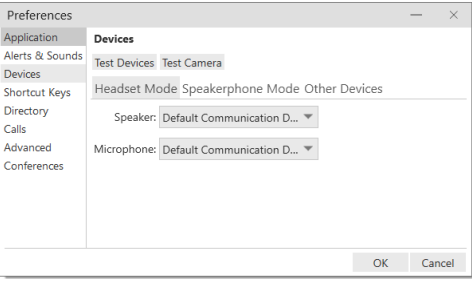

## Collaboration with FusionWorks Pro UC

FusionWorks Pro UC combines audio, HD video, screen sharing, messaging, and presence in one virtual meeting room.

During a conference call, the Host can share their screen, send and receive video, allow a Participant to share their screen and toggle between the two, adjust the video layout and manage the participant list.

Any participant with a link to a host's virtual meeting room can join the call, but you must have a MobileConnect client to host a meeting.

Host a meeting:

- 1. Select the conference icon and invite your Participants by sharing the link via email or IM.
- 2. Open the room and enjoy your meeting.

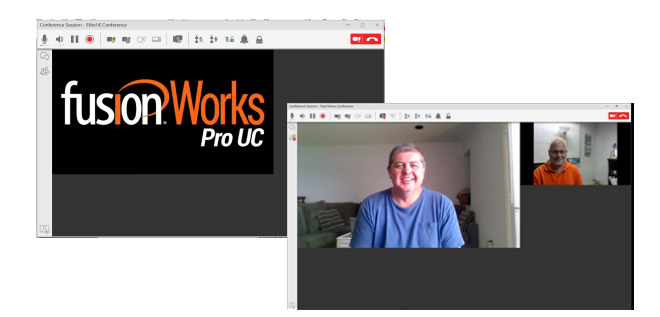

\*Note: To adjust preferences on a Mac device, use the shortcut, "command, comma" together in order to prompt the menu. Alternatively, select the softphone application and click the 'menu bar' on the top of your Mac computer screen.